AC5200 Wireless Tri-Band MU-MIMO Gigabit Router Archer C5200

Place the router horizontally and extend the

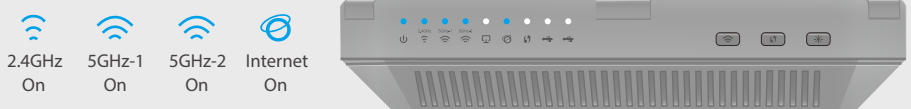

**1**

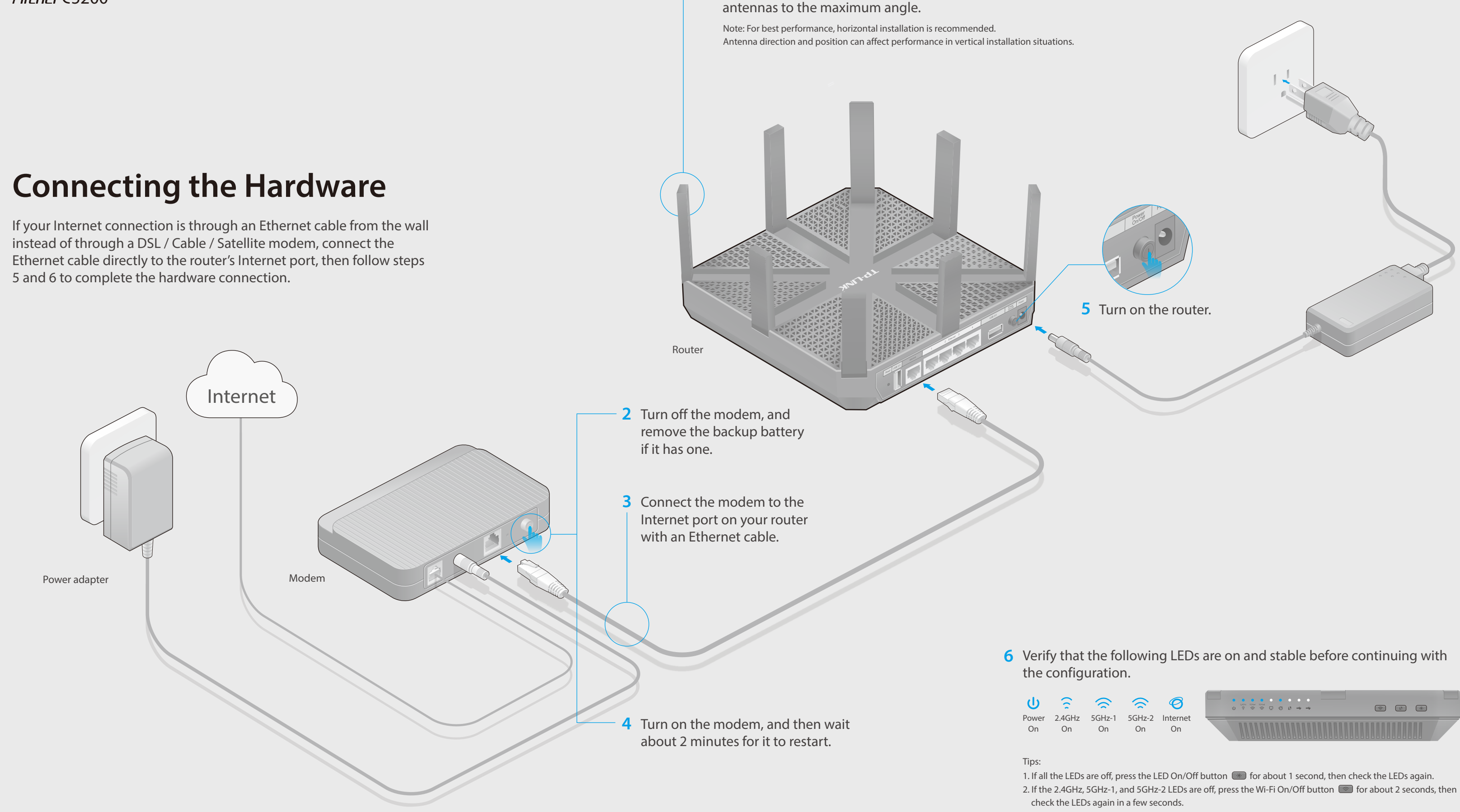

# **Configuring the Router**

### **Wired**

### **1. Connect your computer to the router (wired or wireless).**

## **FAQ (Frequently Asked Questions)**

 $\mathbb{F}$ 

### Q1. What can I do if the login page does not appear?

- A1. If the computer is set to a static or fixed IP address, change the setting to obtain an IP address automatically.
- A2. Verify that http://tplinkwifi.net is correctly entered in the web browser.
	- Alternatively, enter http://192.168.0.1 or http://192.168.1.1 in the web browser and press Enter.
- A3. Use another web browser and try again.
- A4. Reboot your router and try again.
- A5. Disable then re-enable the network adapter being used.

### Q2. What can I do if I cannot access the Internet?

- A1. Check if the Internet is working properly by connecting a computer directly to the modem using an Ethernet cable. If it is not, contact your Internet Service Provider. A2. Log in to the Web Management page of the router, and go to the Basic > Network Map page to check whether the Internet IP address is valid or not. If it is, please run the Quick Setup again; otherwise, recheck the hardware connection. A3. For cable modem users, log in to the Web Management page of the router. Go to
- Advanced > Network > Internet > MAC Clone, click Use Current Computer MAC Address and click Save, then reboot both the modem and the router. A4. Reboot your router and try again.

### Q3. How do I restore the router to its factory default settings?

# Remote Access Remote Access  $\left(\begin{array}{c} \sim \end{array}\right)$  Media Sharing  $\begin{array}{c} \downarrow \downarrow \end{array}$  Local Storage Printer Sharing USB 2.0 Port USB 3.0 Port

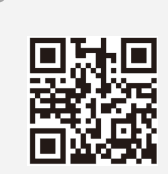

- A1. While the router is powered on, press and hold the Reset button on the back for about 7 seconds until all LEDs go off, then release the button.
- A2. Log in to the Web Management page of the router. Go to Advanced > System Tools > Backup & Restore > Facroty Default Restore, and click Factory Restore. The router will restore and reboot automatically.

A Enter http://tplinkwifi.net or http://192.168.0.1 in the address bar of a web browser. Use **admin** for both username and password, and click **Login**. Note: If the login page does not appear, please refer to FAQ > Q1.

### Q4. What can I do if I forgot my web management password?

**B** Create a new username and password and click **Confirm**, then follow the Quick Setup to complete the initial configuration.

- A1. If you have enabled the Password Recovery function of the router, click Forgot password? on the login page and then follow the instructions to reset the username and password to admin.
- A2. Otherwise, Refer to FAQ > Q3 to reset the router, and then use the default admin (all lowercase) for both username and password to log in.
- Note: For more information about Password Recovery feature, please refer to the User Guide at www.tp-link.com

### Q5. What can I do if I forgot my wireless network password?

- A1. The factory default Wireless Password/PIN is printed on the product label of the router.
- A2. Log in to the router's Web Management page, and go to Basic > Wireless to obtain or reset your wireless password.

To learn more about the USB features, visit http://tp-link.com/app/usb, or simply scan the QR code.

## **USB Features**

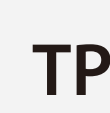

 $\circledcirc$ 

 $23$ 

Use the USB ports for media sharing, storage sharing and printer sharing across your local network. You can also set up an FTP server to access your files remotely through the Internet.

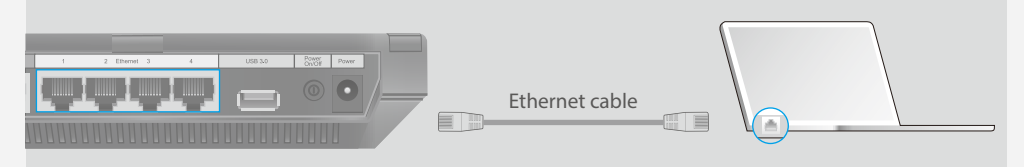

Connect wirelessly by using the SSIDs (network names) and Wireless Password printed on the product label at the bottom of the router.

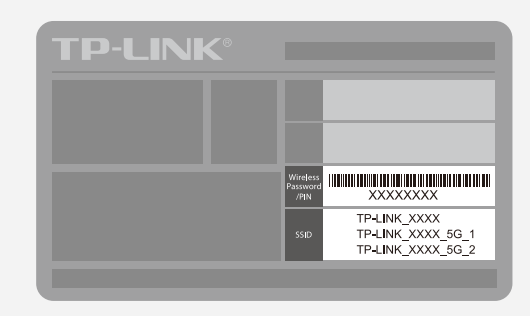

If your questions are not listed here, please refer to the support page at www.tp-link.com

### **Wireless**

Turn off the Wi-Fi on your computer and connect the devices as shown below.

## **2. Configure the router via a web browser.**

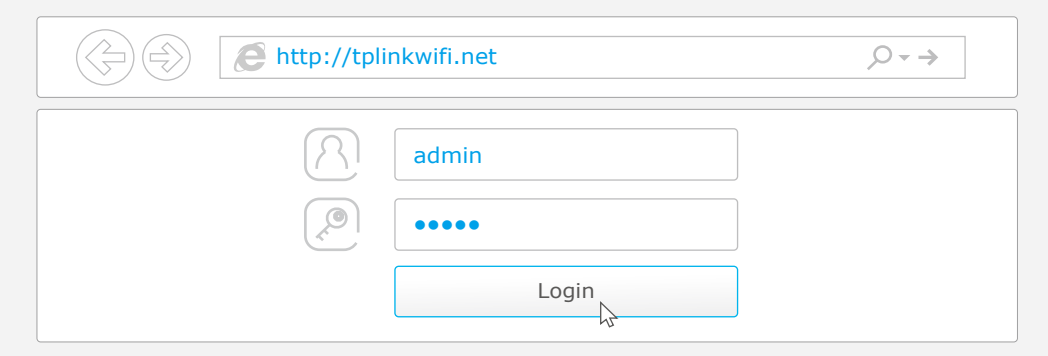

#### Tips during configuration:

When selecting your Internet Connection Type, click Auto Detect if you are unsure of what your connection type is.

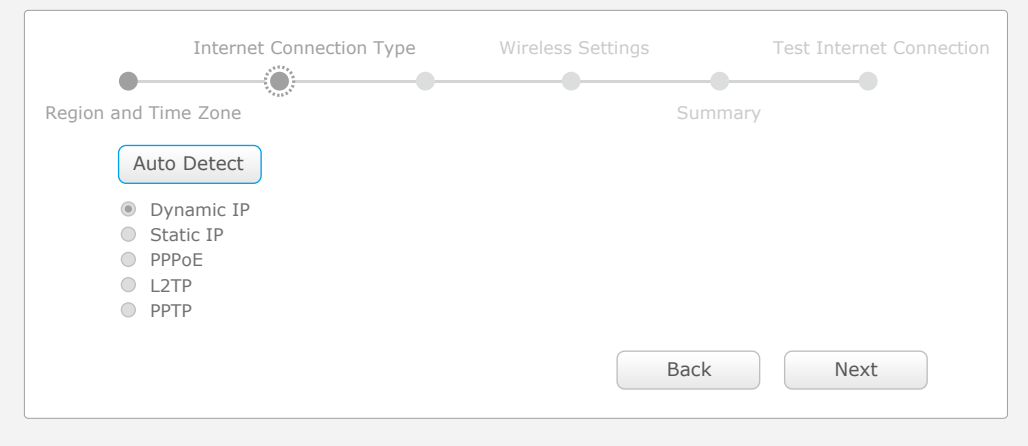

# **TP-LINK Tether App**

TP-LINK Tether app lets you conveniently access the router and:

- View information about the clients on you network.
- Set up parental Controls with access time and content restrictions.
- **How to begin?**
- 1. Download the TP-LINK Tether app from the Apple App Store or Google P
- 2. Ensure your device is wirelessly connected to the router.
- 3. Launch the Tether app and start managing your router.

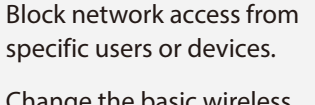

Change the basic wireless network settings.

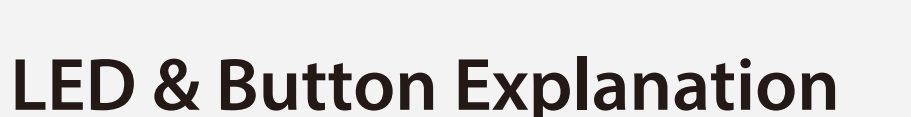

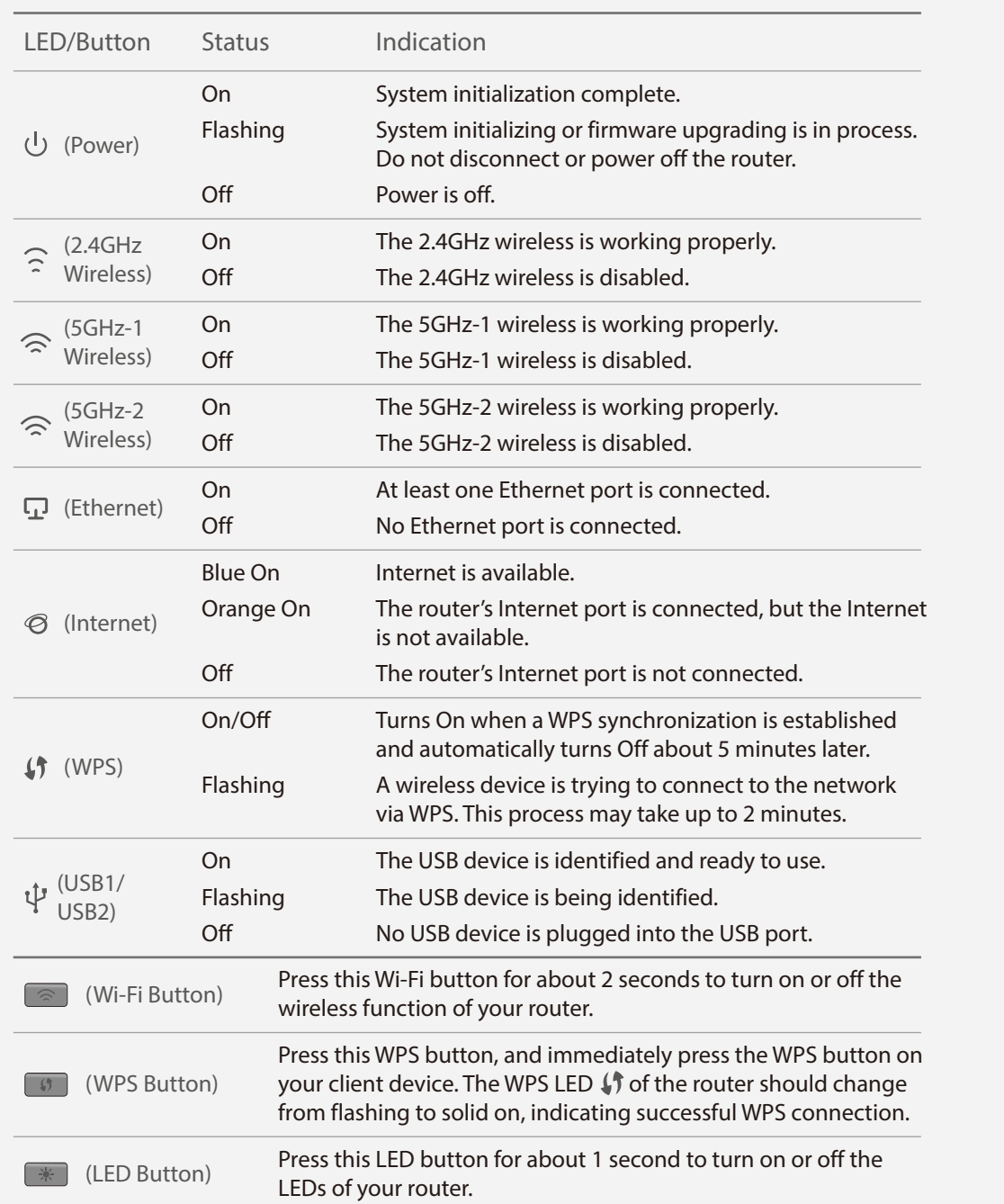

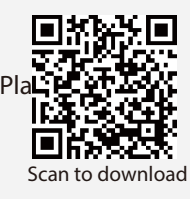